## **Nokia G120W-F modem**

- Connect a device to your modem router using an Ethernet cable or Wi-Fi.
- Open your web browser and type the default IP Address in the address bar 192.168.1.254
- You should now see the router login page with 2 text fields where you can type router's username and password

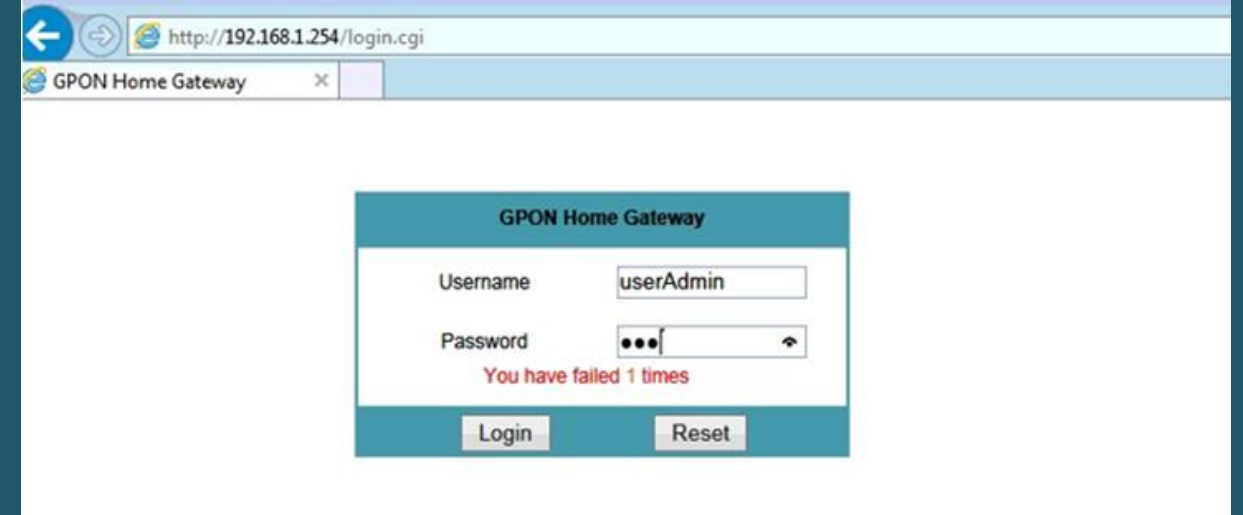

 The default username and password for your modem are written on the back of machine as below screenshot

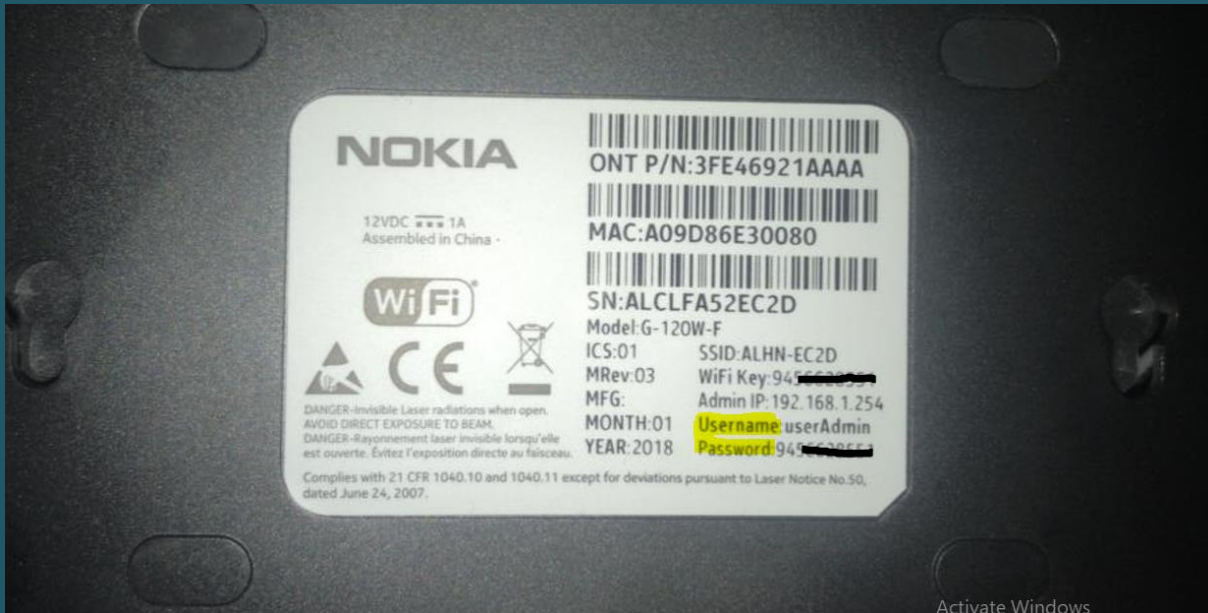

- Hit "Login" and now you should see control panel of modem
- When you log in, locate and expand network at the left side of the page then click wireless

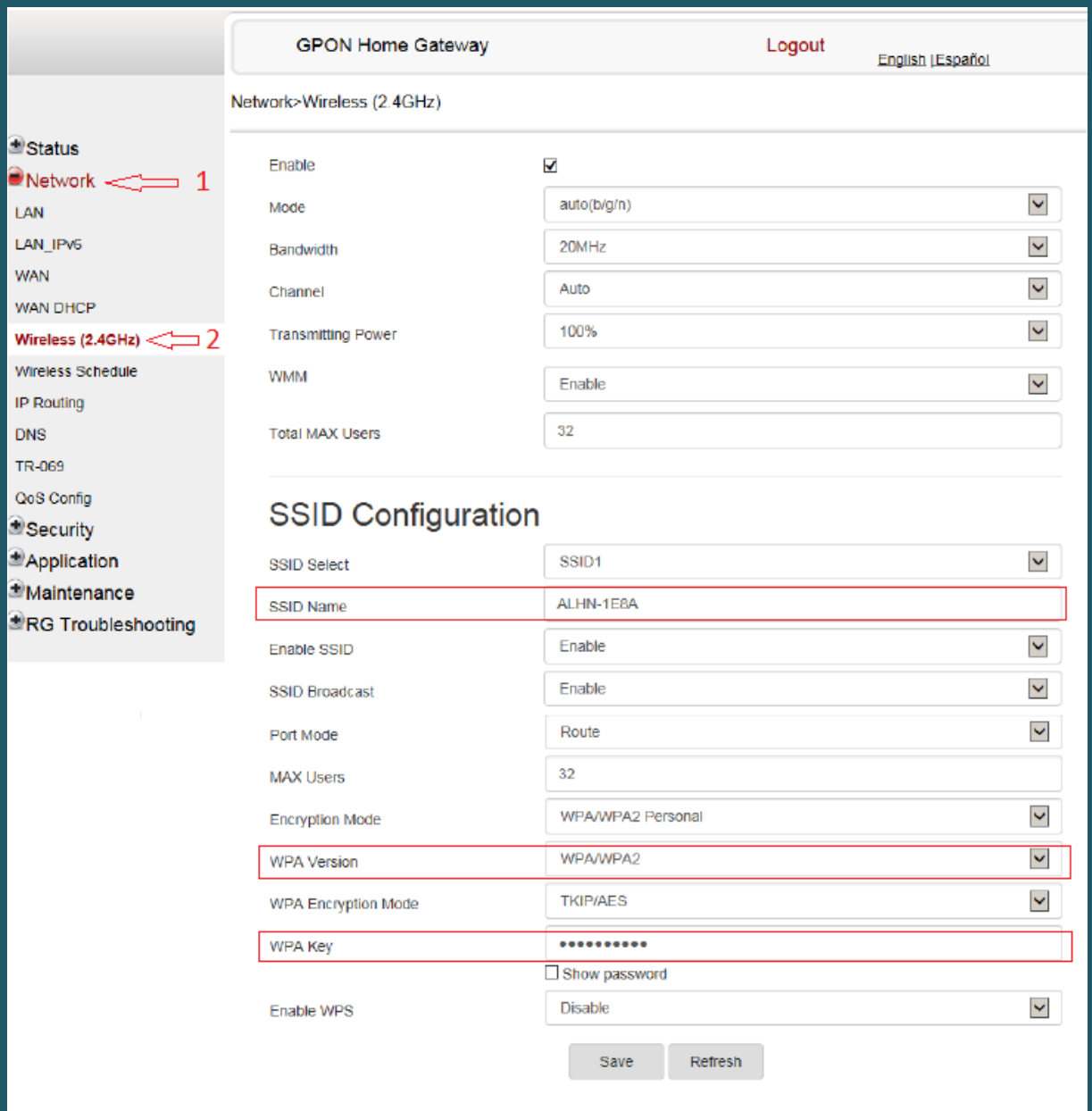

- In the SSID Name box type Wi-Fi Name, and make sure WPA Version is WPA/WPA2 and WPA Encryption Mode is TKIP/AES
- In the WPA Key enter Wi-Fi password and safest passwords are long and contain at least 8 digits of mixed letters, numbers, and symbols
- Once your changes are completed, click "Save"